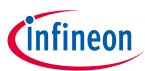

# EVAL-M1-CTF610N3 User Manual

# iMOTION™ Modular Application Design Kit

### About this document

### Scope and purpose

This user manual provides an overview of the evaluation board EVAL-M1-CTF610N3 including its main features, key data, pin assignments and mechanical dimensions.

EVAL-M1-CTF610N3 is an evaluation board as part of the iMOTION<sup>™</sup> Modular Application Design Kit. This power board including a 3-phase CIPOS<sup>™</sup> Tiny Intelligent Power Module (IPM) for motor drive application. In combination with the control board equipped with the M1 20pin interface connector such as EVAL-M1-101T, it features and demonstrates Infineon's CIPOS<sup>™</sup> Tiny IPM technology and Advanced Motion Control Engine (MCE 2.0) technology for permanent magnet motors drive over the full speed range.

This evaluation board EVAL-M1-CTF610N3 was developed to support customers during their first steps designing applications with CIPOS<sup>™</sup> Tiny IPM and running any permanent magnet motor via sensorless sinusoidal control.

### **Intended audience**

This user manual is intended for all technical specialists who know motor control and high power electronics converter and this board is intended to be used under laboratory conditions.

## **Table of contents**

| Abou  | It this document                                                 | 1  |
|-------|------------------------------------------------------------------|----|
| Table | e of contents                                                    | 1  |
| 1     | Safety precautions                                               |    |
| 2     | Introduction                                                     |    |
| 3     | EVAL-M1-CTF610N3 main features                                   | 6  |
| 3.1   | EVAL-M1-CTF610N3 board specifications                            | 7  |
| 3.2   | Pin assignment                                                   | 9  |
| 4     | Getting Started with EVAL-M1-CTF610N3                            | 11 |
| 4.1   | Setting up the system                                            |    |
| 4.2   | iMOTION™ development tools and software                          | 13 |
| 4.2.1 | MCEWizard setup overview                                         | 13 |
| 4.2.2 | MCEDesigner setup overview                                       | 15 |
| 5     | Hardware description of EVAL-M1-CTF610N3                         | 17 |
| 5.1   | Inverter section using CIPOS™ Tiny IPM                           | 17 |
| 5.1.1 | DC bus sensing and MCEWizard configuration                       |    |
| 5.1.2 | Motor External Current feedback configuration and calculation    | 19 |
| 5.1.3 | Inverter Overcurrent protection and Motor Gatekill configuration | 21 |
| 5.2   | Thermistor/NTC Characteristics and protection calculation        | 22 |
| 5.2.1 | CIPOS™ Internal NTC – Thermistor Characteristics                 | 22 |
| 5.2.2 | Overtemperature Hardware Protection Circuit                      | 23 |
| 5.2.3 | NTC shutdown value calculation and configuration                 | 24 |
| 5.3   | Auxiliary power supply                                           | 25 |

## EVAL-M1-CTF610N3 User Manual iMOTION<sup>™</sup> Modular Application Design Kit Table of contents

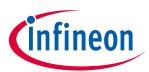

| Reference                       | 35                              |
|---------------------------------|---------------------------------|
| PCB Layout for EVAL-M1-CTF610N3 | 28                              |
| Schematics for EVAL-M1-CTF610N3 | 26                              |
|                                 | PCB Layout for EVAL-M1-CTF610N3 |

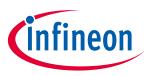

# **1** Safety precautions

In addition to the precautions listed throughout this manual, please read and understand the following statements regarding hazards associated with development systems.

| Table 1 | Precautions                                                                                                    |
|---------|----------------------------------------------------------------------------------------------------|
| !       | Attention: The ground potential of the EVAL-M1-CTF610N3 system is biased to a negative<br>DC bus voltage potential. When measuring voltage waveform by oscilloscope, the scope's<br>ground needs to be isolated. Failure to do so may result in personal injury or death and<br>equipment damage.                                                                                                    |
| !       | Attention: Only personnel familiar with the drive and associated machinery should plan<br>or implement the installation, start-up and subsequent maintenance of the system.<br>Failure to comply may result in personal injury and/or equipment damage.                                                                                                    |
| !       | Attention: The surfaces of the drive may become hot, which may cause injury.                                                                                                    |
| !       | Attention: EVAL-M1-CTF610N3 system contains parts and assemblies sensitive to<br>Electrostatic Discharge (ESD). Electrostatic control precautions are required when<br>installing, testing, servicing or repairing this assembly. Component damage may result if<br>ESD control procedures are not followed. If you are not familiar with electrostatic control<br>procedures, refer to applicable ESD protection handbooks and guidelines. |
| !       | Attention: A drive, incorrectly applied or installed, can result in component damage or reduction in product lifetime. Wiring or application errors such as under sizing the motor, supplying an incorrect or inadequate DC supply or excessive ambient temperatures may result in system malfunction.                                                                                                    |
| !       | Attention: Remove or connect the control board from or to the power drive. Wait three minutes after removing power from the power drive to discharge the bus capacitors. Do not attempt to service the drive until the bus capacitors have discharged to zero. Failure to do so may result in personal injury or death.                                                                                                    |
| !       | Attention: EVAL-M1-CTF610N3 system is shipped with packing materials that need to be<br>removed prior to installation. Failure to remove all packing materials which are<br>unnecessary for system installation may result in overheating or abnormal operating<br>condition.                                                                                                    |

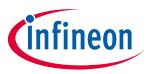

# 2 Introduction

The EVAL-M1-CTF610N3 evaluation power board is a part of the iMOTION<sup>™</sup> Modular Application Design Kit for motor drives (iMOTION<sup>™</sup> MADK). In order to run a motor, the matching control board is required to interface this power board.

The MADK platform is intended to use various power stages with different control boards. These boards can easily be interfaced through the 20-pin iMOTION<sup>™</sup> MADK M1 such as Eval-M1-101Tconnector to control board. This board is equipped with 20-pin M1 connector and is intended for single motor control only.

This evaluation board is designed to give Easy-to-use power stage based on the Infineon's CIPOS<sup>™</sup> Tiny Inteligent Power Module (IPM). The board is equipped with all assembly groups for sensorless field oriented control (FOC). It provides a single-phase AC-connector, rectifier and 3-phase output for connecting the motor. The power stage also contains emitter shunts for current sensing and a voltage divider for DC-link voltage measurement.

The EVAL-M1-CTF610N3 evaluation board has perfect compatibility, it is compatible with the DIP and SIP two kind of packaging form and compatible with the different level of power CIPOS<sup>™</sup> Tiny IPM. For example, if you need to evaluate IM393-S6E/F, The evaluation board fully support to pin-to-pin assembly and power rating.but if you need to evaluate IM393-L6E/F or IM393-X6E/F Tiny IPM, you can only do function test evaluation and the power rating isn't satisfied.

The EVAL-M1-CTF610N3 evaluation board is available through regular Infineon distribution partners as well as on Infineon's website. The features of this board are described in the main features chapter of this document, whereas the remaining paragraphs provide information to enable the customers to copy, modify and qualify the design for production according to their own specific requirements.

Environmental conditions were considered in the design of the EVAL-M1-CTF610N3, but it is not qualified regarding safety requirements or manufacturing and operation over the whole operating temperature range or lifetime. The boards provided by Infineon are subject to functional testing only.

The block diagram of the EVAL-M1-CTF610N3 is depicted in Figure 1. This evaluation board includes an EMI filter and soft power up circuit, 20 pins iMOTION<sup>™</sup> MADK-M1 interface connector, auxiliary power supply to provide 15V and 3.3V and the CIPOS<sup>™</sup> Tiny IPM.

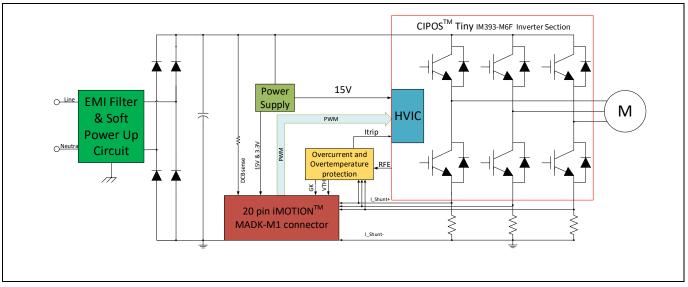

Figure 1 The Block Diagram of the EVAL-M1-CTF610N3

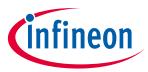

The hardware circuit regarding overtemperature and overcurrent protection is also included in this power board. The sense connection to open emitter shunt resistor is connected to the 20 pins iMOTION™ MADK-M1 interface connector. This power board is compatible with 2 packages(DIP and SIP) of CIPOS™ Tiny IPMs that feature Integrated Power Hybrid IC with Open Emitter pins and built-in high precision temperature monitor and over-current protection feature, along with the short-circuit rated IGBTs and integrated under-voltage lockout function, deliver high level of protection and fail-safe operation.

Evaluation boards are not subject to the same procedures as regular products regarding Returned Material Analysis (RMA), Process Change Notification (PCN) and Product Discontinuation (PD). Evaluation boards are intended to be used under laboratory conditions by technical specialists only.

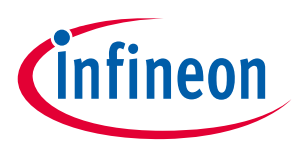

## 3 EVAL-M1-CTF610N3 main features

EVAL-M1-CTF610N3 is an evaluation board for motor drive applications with 3 phase IPM. Combined in a kit with one of the available MADK control board options, it demonstrates Infineon's motion control IC and IPM technology for motor drives.

Main features of CIPOS<sup>™</sup> Tiny IPM IM393-M6F are:

- Integrated gate drivers and bootstrap function
- Temperature monitor
- Protection shutdown pin
- Low VCE(on) Trench IGBT technology
- Under voltage lockout for all channels
- Matched propagation delay for all channels
- 3.3V Schmitt-triggered input logic
- Cross-conduction prevention logic
- Isolation  $2000V_{RMS}$  min and CTI>600
- Recognized by UL(Pending)

The evaluation board characteristics are:

- Input voltage 160~265VAC
- Maximum 600W motor power output
- Compatble with DIP and SIP
- On board EMI filter
- Current sensing with single shunt or leg shunt
- Auxiliary power supply with 15V, 3.3V
- Overcurrent protection
- Overtemperature hardware protection
- Sensing of DC-link voltage
- Thermistor output
- Fault diagnostic output
- Measurement test-points compatible to standard oscilloscope probes
- PCB is 100 mm × 123 mm and has two layers with 35µm copper each
- RoHS complaint

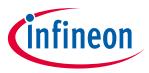

## 3.1 EVAL-M1-CTF610N3 board specifications

Table 2 depicts the important specifications of the evaluation board EVAL-M1-CTF610N3.

| Parameters                                       | Values                                                       | Conditions / comments                                                                          |
|--------------------------------------------------|--------------------------------------------------------------|------------------------------------------------------------------------------------------------|
| Input                                            |                                                              | -                                                                                              |
| Voltage                                          | 165 - 265 V <sub>rms</sub>                                   | lower AC input, less motor power output                                                        |
| Input current                                    | 3.2A <sub>rms</sub>                                          | input 220 V <sub>AC</sub> , T <sub>a</sub> =25°C, IM393                                        |
| Output                                           |                                                              |                                                                                                |
| Power (3phases)                                  | 600 W                                                        | input 220V <sub>AC</sub> , f <sub>PWM</sub> =6 kHz, T <sub>a</sub> =25°C, T <sub>h</sub> =70°C |
| Current per leg                                  | 5.1A <sub>rms</sub>                                          | input 220V <sub>AC</sub> , f <sub>PWM</sub> =6 kHz, T <sub>a</sub> =25°C, T <sub>h</sub> =70°C |
| DC Bus Voltage                                   |                                                              |                                                                                                |
| Maximum DC bus voltage                           | 420 V                                                        |                                                                                                |
| Minimum DC bus voltage                           | 120 V                                                        |                                                                                                |
| Switching Frequency                              |                                                              |                                                                                                |
| Inverter switching frequency<br>f <sub>PWM</sub> | 20 kHz (max)                                                 |                                                                                                |
| Current feedback                                 |                                                              |                                                                                                |
| Inverter current sensing resistor<br>RS3,RS4,RS5 | 100 mΩ                                                       |                                                                                                |
| Protections                                      |                                                              |                                                                                                |
| Output current trip level                        | <sup>1</sup> 6.6 A <sub>peak</sub>                           | Configured by changing pull up resistor R37.                                                   |
| Temperature trip level                           | 100 °C                                                       | For controller board Eval-M1-101T                                                              |
| On board power supply                            |                                                              |                                                                                                |
| 15 V                                             | 15 V ± 2 %, max. 500 mA                                      | Used for CIPOS™ IPM gate driver and LDO                                                        |
| 3.3 V                                            | 3.3 V ± 1 %, max. 300 mA                                     | Supplying the 3.3V to the controller board and protection circuits                             |
| PCB characteristics                              |                                                              |                                                                                                |
| Material                                         | FR4, 1.6mm thickness, 2<br>layers.<br>35 μm copper thickness |                                                                                                |
| Dimension                                        | 100 mm x 123 mm                                              |                                                                                                |
| System environment                               |                                                              |                                                                                                |
| Ambient temperature                              | From 0 to 50°C                                               | Non-condensing, maximum RH of 95 %                                                             |
|                                                  |                                                              |                                                                                                |

<sup>&</sup>lt;sup>1</sup> For iMOTION<sup>™</sup> IC IMC1xx, there are three types of Gatekill Input Source (Refer to section 5.1.3 or control board user manual for detail). Please note that, if select comparator for Gatakill Input Source, the external Gatakill signal will be not used. And the leg I\_Shunt will be compared by the internal comparator with the "Gatekill Comparator Reference" value set in MCEWizard only.

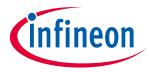

Figure 2 points out the functional groups on the top side of the EVAL-M1-CTF610N3 evaluation board.

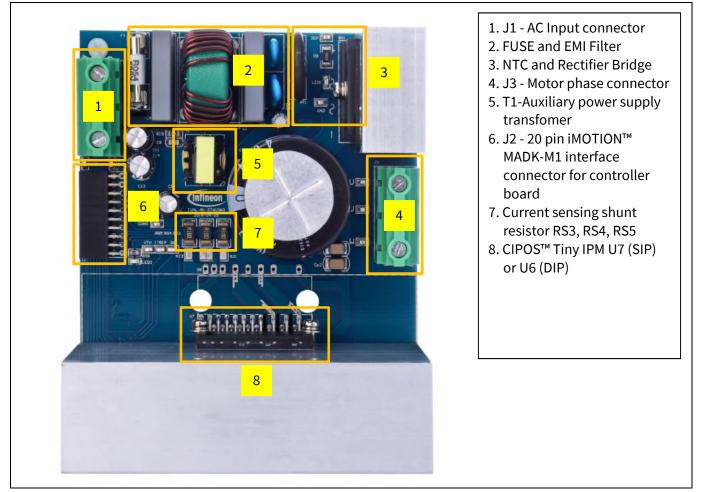

Figure 2 Functional groups of the EVAL-M1-CTF610N3 evaluation board's top side

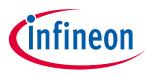

Figure 3 points out the functional groups on the bottom side of the EVAL-M1-CTF610N3 evaluation board.

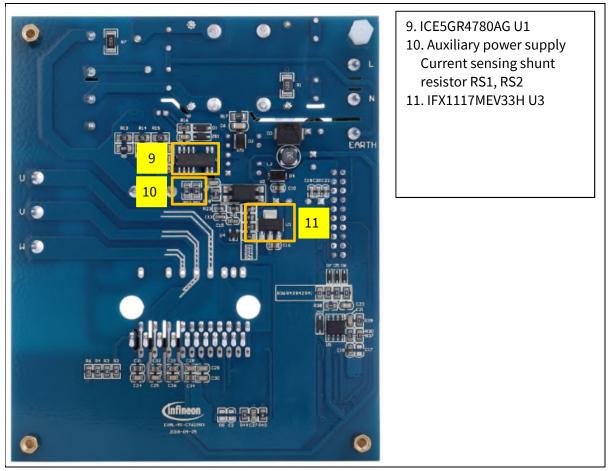

Figure 3 Functional groups of the EVAL-M1-CTF610N3 evaluation board's bottom side

### 3.2 Pin assignment

General information about the connectors of the EVAL-M1-CTF610N3 evaluation board is reported. Table 3 includes the details of the AC input connector J1.

| Table 3 | J1- AC Line conne | ctor             |
|---------|-------------------|------------------|
| S. No.  | Pin               | Details          |
| 1       | Line              | AC line input    |
| 2       | <b>N</b> eutral   | AC neutral input |
| 3       | <b>E</b> arth     | Earth ground     |

### Table 3 J1- AC Line connector

Table 4 provides the pin assignments of the 20 pins iMOTION<sup>™</sup> MADK-M1 interface connector J2. This connector is the interface to the controller board.

| Pin | Name  | Pin Name Connectors                                            |
|-----|-------|----------------------------------------------------------------|
| 1   | PWMUH | 3.3 V compatible logic input for high side gate driver-Phase U |

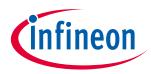

### EVAL-M1-CTF610N3 main features

| 2  | GND      | Ground                                                                |
|----|----------|-----------------------------------------------------------------------|
| 3  | PWMUL    | 3.3 V compatible logic input for low side gate driver-Phase U         |
| 4  | GND      | 4 GND Ground                                                          |
| 5  | PWMVH    | 3.3 V compatible logic input for high side gate driver-Phase V        |
| 6  | +3.3V    | On board 3.3 V supply                                                 |
| 7  | PWMVL    | 3.3 V compatible logic input for low side gate driver-Phase V         |
| 8  | +3.3V    | On board 3.3 V supply                                                 |
| 9  | PWMWH    | 3.3 V compatible logic input for high side gate driver-Phase W        |
| 10 | I_U      | Positive Current sense output                                         |
| 11 | PWMWL    | 3.3 V compatible logic input for low side gate driver-Phase W         |
| 12 | I_U-     | Negative current sense output or Ground                               |
| 13 | GK       | Gate kill signal – active low when overcurrent is detected            |
| 14 | DCBSense | DC bus positive voltage, scaled in 0-3.3 V range by a voltage divider |
| 15 | VTH      | Thermistor Output                                                     |
| 16 | I_V      | Positive Current sense output                                         |
| 17 | I_V-     | Negative current sense output or Ground                               |
| 18 | I_W      | Positive Current sense output                                         |
| 19 | I_W-     | Negative current sense output or Ground                               |
| 20 | VCC      | 15 V Power Supply                                                     |

Table 5 provides the details of the motor side connector J4.

### J4- Motor side connector Table 5

| S. No. | Pin | Details                    |
|--------|-----|----------------------------|
| 1      | U   | Connected to motor phase U |
| 2      | V   | Connected to motor phase V |
| 3      | W   | Connected to motor phase W |

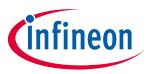

# 4 Getting Started with EVAL-M1-CTF610N3

In order to run the motor system, a combination of the iMOTION<sup>™</sup> MADK power board (EVAL-M1-CTF610N3) and the matching MADK control board is required. The iMOTION<sup>™</sup> Software Tools MCEDesigner and MCEWizard are also required in order to initially setup the system, as well as to control and fine-tune the system performance to match users exact needs. This chapter provides more details on setting up the system and getting started with iMOTION<sup>™</sup> MADK development platform.

### 4.1 Setting up the system

After downloading and installing the iMOTION<sup>™</sup> PC Tools (MCEWizard and MCEDesigner), following steps needs to be executed in order to run the motor. Refer to user manul for iMOTION<sup>™</sup> MADK control board such as (EVAL-101T), MCEWizard and MCEDesigner documentation for more information.

Figure 4 shows the system connection using EVAL-M1-CTF610N3 and control board (used control board EVAL-M1-101T for example).

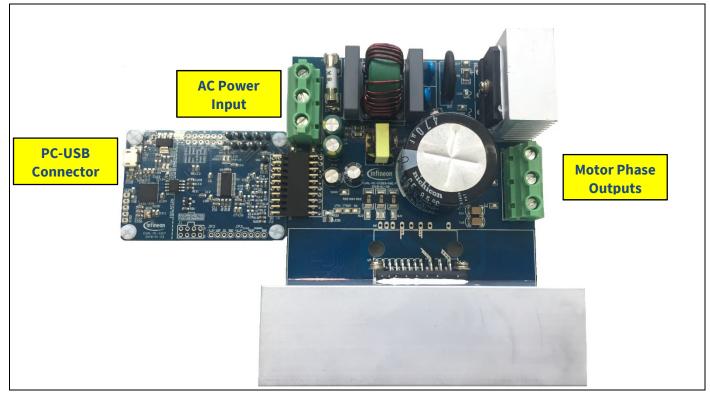

Figure 4System connection example using EVAL-M1-CTF610N3 and EVAL-M1-101T

- 1. Connect PC-USB connector on the on-board-debugger to the PC via USB cable.
- 2. Connect EVAL-M1-CTF610N3's MADK M1 20-pin interface connector (J2) to control board (see Figure 4).
- 3. Get the latest "IMC101T-T038 MCE Software Package" available on <u>www.infineon.com/imotion-software</u> web page. (Infineon iMOTION<sup>™</sup> control IC IMC101T-T038 is used for control board EVAL-M1-101T).
- 4. Connect motor phase outputs to the motor.
- 5. Use MCEWizard to enter the motor and evaluation board hardware parameters and click button "Export to Designer file (.txt)" to system drive parameters file which will be used by MCEDesigner.
- 6. Connect AC power to power input connector and power on system.

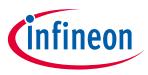

- 7. Open MCEDesigner and open MCEDesigner default configuration file (.irc) for IMC101T devices (IMC101T\_xx.irc) by clicking "File" menu and select "Open" in the pull down list.
- 8. Import system drive parameters file (generated in step 5) into MCEDesigner by clicking "File" > "Import Drive Parameters". Select "Update All" radio button.
- 9. Program the MCE Firmware and system parameters into the internal Flash memory of iMOTION<sup>™</sup> IC by clicking "Tools > Programmer "in the pull down menu, and then clicking on the "Program Firmware and Parameter" radio button. See chapter MCEDesigner setup overview setion 4.2.2 for more details. If the latest version of MCE firmware is already programmed into the IMC101T-T038 IC, then programming firmware can be skipped by selecting "Program Parameters" radio button option. Finally click "Start" button to program firware and parameter (or parameters only when programming firmware was skipped).
- 10. Start the motor by clicking the green traffic light button in the control bar.

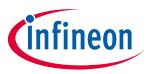

## 4.2 iMOTION<sup>™</sup> development tools and software

The iMOTION<sup>™</sup> Development Tool installers for MCEDesigner and MCEWizard are available for download via Infineon iMOTION<sup>™</sup> website (<u>http://www.infineon.com/imotion-software</u>). All the available tools and software variants are listed there.

On-board debugger uses the SEGGER J-Link's driver for UART communication with IMC101T-T038. J-Link driver will be installed during the MCEDesigner installation. In case the driver is not installed properly, please go to <u>SEGGER J-Link website</u> to download and install the latest J-Link "Software and Documentation pack for Windows".

### 4.2.1 MCEWizard setup overview

After installing the MCEWizard, the shortcut for MCEWizard appears on the Windows desktop. Double click the shortcut to open the MCEWizard and configure the parameters for evaluation boards or motor. Figure 6 shows the "Welcome Page" for MCEWizard, where the MADK control board or power board can be selected through the pull-down list. Infineon keeps releasing new MADK controller and power boards. Therefore, it could happen that some of the newest power boards are not pre-configured in the MCEWizard tool and cannot be selected through the pull-down menu. In that case, the user should select any other power board (as similar as possible) and follow the MCEWizard setup steps by entering the parameter values which are specific to the chosen board. Make sure both "I have modified the circuit board" and "Enable advanced question" checkmarks are selected. Please refer to the User Manual of the corresponding power board for additional information.

After selecting the MADK control and the power board, start the MCEWizard system setup procedure by clicking the "Next" button in the right bottom corner as shown in Figure 6.

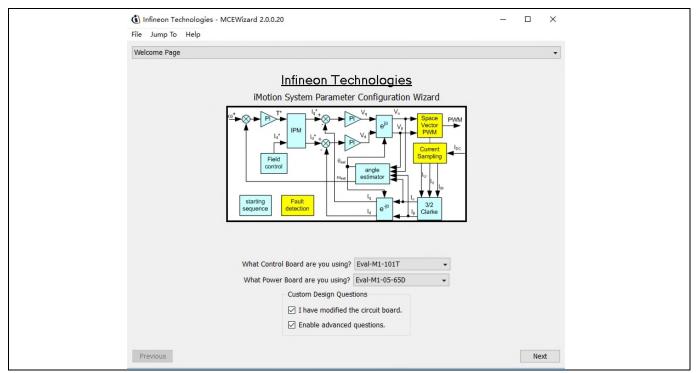

### Figure 5 Welcome Page of MCEWizard

iMOTION<sup>™</sup> MADK system enables users to easily test different combination of control and power board with their motors. User should be familiar with the system level parameters which are related to the motor used. There are very limited numbers of parameters which are specific to the control board or power board hardware. Table 6 provides the MCEWizard setup overview for hardware related parameters. Similar tables will be

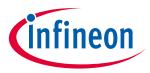

**Getting Started with EVAL-M1-CTF610N3** 

available in each power board's User Manual. Combination of this table and the corresponding table of the power board provides enough information to setup the MADK-based motor drive system in shortest time.

| Page         | Parameter                      | Value                              | Comment                                     |
|--------------|--------------------------------|------------------------------------|---------------------------------------------|
| Welcome Page | Power Board selecting          | MADK power board name              | If no, select similar power board to modify |
| Options Page | Motor 1 Shunt Configuration    | 100mΩ                              |                                             |
| Question 3   | Controller Supply Voltage      | Refer to control board user manual |                                             |
| Question 19  | Max DC Bus Voltage             | 420V                               |                                             |
| Question 23  | DC Bus Sensing High Resistor   | 2ΜΩ                                |                                             |
| Question 24  | DC Bus Sensing Low Resistor    | Refer to control board user manual | 13.3kΩ by default                           |
| Question 54  | NTC Temperature Shutdown value | Calculated as the Section 5.2.3    | Refer to the control board user manual      |
| Question 63  | GateSense Low-Side Devices     | High is true                       |                                             |
| Question 64  | GateSense High-Side Devices    | High is true                       |                                             |
| Question 69  | Motor 1 Current Input          | Calculated as the Section 5.1.2    |                                             |

### Table 6 MCEWizard setup overview table

After all the MCEWizard questions are answered, the "Verify & Save Page" will be shown as in Figure 6

| ( Infineon Technologies - MCEWizard 2.0.0.20                                                                                       | – 🗆 X                          |
|----------------------------------------------------------------------------------------------------|--------------------------------|
| File Jump To Help                                                                                                    |                                |
| Verify & Save Page                                                                                                    | •                              |
| Verify Parameters                                                                                                    |                                |
| Calculate Results                                                                                                    | Export to Designer File (.txt) |
| Double-Click an item to JUMP to its associated question                                                                            |                                |
| Information #1 : Firmware Version<br>Firmware Version is iMOTION2 V1.0                                                             |                                |
| Information #2 : System Clock<br>Calculations are based on an MCE clock rate of 96 MHz                                             |                                |
| Information #3 : System DC Bus Feedback Scaling<br>The DC Bus Feedback Scaling is 8.20 counts/Volt and max measurable voltage is 4 | 499.54V                        |
| Information #4 : Motor 1 Current Feedback Scaling<br>The Motor Current Feedback Scaling is 775.63 counts/Apk and range is 2.64 Apk |                                |
|                                                                                                    |                                |
|                                                                                                    |                                |
|                                                                                                    |                                |
|                                                                                                    |                                |
|                                                                                                    |                                |
|                                                                                                    |                                |
|                                                                                                    |                                |
|                                                                                                    |                                |
| Previous                                                                                                    | Next                           |

### Figure 6 Verify and Save page for MCEWizard

Click "Calculate" button and "Export to Designer File (.txt)" button to save the parameter file which will be used by the MCEDesigner in the next steps.

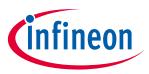

### 4.2.2 **MCEDesigner setup overview**

After installing MCEDesigner installer, there is a shortcut for MCEDesigner on Windows desktop. Double click the shortcut to open MCEDesigner and then open "IMC101T\_xx.irc" file as shown in Table 6.

| System - IMC101T_R01_V0.00.26.irc | Motor1 - IMC101T_R01_V0.00.26.irc                                                  |  |
|-----------------------------------|------------------------------------------------------------------------------------|--|
| Style - IMC UT 201 20020201       | Motor - INCUT   OU   VUUL-burc     General And And And And And And And And And And |  |

MCEDesigner's Main Display for EVAL-M1-101T Figure 7

To program system drive parameters into IMC101T-T038, please click "Tools" menu and select "Programmer" in the pull down list. The pop-up window "Program IMC controller" will show up as in Figure 8. Click on the "Program Parameters" radio button (this is the default option), and then select the Drive System Parameter file created using MCEWizard by clicking on "Browse". Finally, click on the "Start" button to program the parameter file into the IMC101T-T038 IC.

| System - IMC101T_R01_V0.00.26.irc               |                                                                                                    |
|-------------------------------------------------|----------------------------------------------------------------------------------------------------|
| C:\My iMotion\iMOTION2.0\iM Monitor Definitions | CAMP in Motion VMOTION220/W  CAMP in Motion VMOTION220/W  CAMP in Motion Definition  Figure 1 and the figure 1 and the figur |
|                                                 | Program IMC controller       ? X         Information       0LL Version: V1.00.00       Release Time: 2018-01-31       Connection Port: COM4         Operation Options                                                                                                    |
|                                                 | Start Cancel                                                                                                    |

Figure 8 "Program IMC Controller" pop-up window

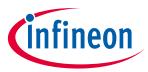

After Drive System Parameter file has been programmed into IMC102 controller, and the motor drive system is powered, the MCEDesigner can be used to start/stop the motor, display motor current traces, change the motor speeds, modify drive parameters and many other functions. Please refer to the MCEDesigner documentation for more details.

Note: On-board Debugger portion of EVAL-M1-101T is galvanically isolated from the controller portion and the attached power board. In order to program the parameters or firmware to the IMC101T-T038 controller, the 3.3V DC voltage needs to be supplied to the controller portion of the EVAL-M1-101T. This voltage can either be supplied by the power board (MADK power boards are designed to supply the 3.3V to the control board through M1 connector) or by feeding the 3.3V DC voltage to the control board through some of the available 3.3V access/test points if the power board is not attached to the EVAL-M1-101T control board.

To program new firmware and Drive System Parameter into IMC101T-T038, please click "Tools" menu and select "Programmer" in the pull down list. The pop-up window "Program IMC controller" will show up as in Figure 9. Click on the "Program Firmware and Parameter" radio button, and select the Drive System Parameter file created using MCEWizard by clicking on the "Browse" button on the row of "Program Parameter File", and then select the firmware file by clicking on the "Browse" button on the row of "Program Firmware File". Finally, click on the "Start" button to program the parameter file into the IMC101T-T038 IC.

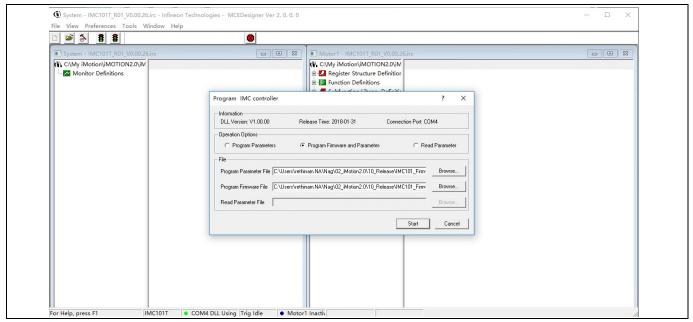

Figure 9 Program Firmware and Parameter in "Program IMC Controller" pop-up window

All latest firmware file for different type of iMOTION<sup>™</sup> control ICs are available for download via Infineon iMOTION<sup>™</sup> website (<u>http://www.infineon.com/imotion-software</u>).

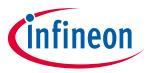

# 5 Hardware description of EVAL-M1-CTF610N3

To meet individual customer requirements and make the EVAL-M1-CTF610N3 evaluation board a basis for development or modification, all necessary technical data like schematics, layout and components are included in this chapter.

### 5.1 Inverter section using CIPOS<sup>™</sup> Tiny IPM

The inverter section is also implemented using the CIPOS<sup>™</sup> Tiny IPM as sketched in Figure 10. This advanced IPM is a combination of Infineon's newest low VCE(on) Trench IGBT technology optimized for best trade-off between conduction and switching losses and the industry benchmark 3 phase high voltage, high speed driver (3.3V compatible) in a fully isolated thermally enhanced package. A built-in high precision temperature monitor and over-current protection feature, along with the short circuit rated IGBTs and integrated under-voltage lockout function, deliver high level of protection and fail-safe operation. Using a dual in line package with full transfer mold structure resolves isolation problems to heatsink. The three pairs of capacitors C24 and C31, C25 and C32, C26 and C33 are used as bootstrap capacitors to provide the necessary floating supply voltages V<sub>BS3</sub>, V<sub>BS2</sub> and V<sub>BS1</sub> respectively.

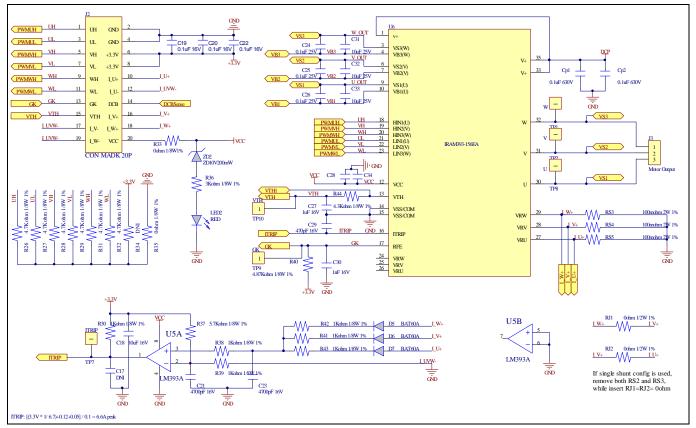

Figure 10 Schematic of the 3-phase inverter section using CIPOS<sup>™</sup> Tiny IPM on EVAL-M1-CTF610N3

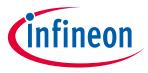

### 5.1.1 DC bus sensing and MCEWizard configuration

Pin 14 and pin 26 of connector J3 provide access to the DC-link voltage DCBsense. Three possible feedback cases are associated with these pins. Figure 11 provides the DC bus sense resistor details. By default, the resistor R5 is not mounted on EVAL-M1-CTF610N3. There must be a pull-down resistor mounted on the corresponding controller board.

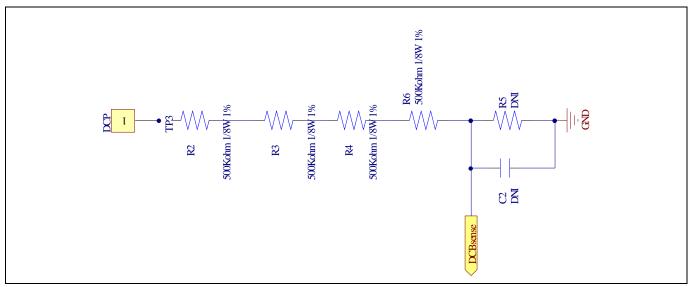

Figure 11 DC bus sense resistor on EVAL-M1-CTF610N3 evaluation board

If a pull down resistor of 13.3 k $\Omega$  referred to ground is inserted either on the EVAL-M1-CTF610N3 evaluation board or on the control board, the DCBSense voltage results in the range of 0 to 3.3 V on the pin reflecting a DC bus voltage range of 0 to 420 V.If a pull down resistor of 13.3 k $\Omega$  is inserted on both, EVAL-M1-CTF610N3 evaluation board and on the control card, the DCBSense results scale to 0-1.65 V. No safety issue occurs. If no feedback is desired on the DCBSense pin, R2, R3, R4 or R6 should be removed to avoid high voltage on the connector.

The high side resistors R2, R3, R4 and R6 for the DC bus sensing resistor divider on the controller board EVAL-M1-CTF610N3 are  $2000k\Omega$ , and should be configured in MCEWizard as shown in Figure 12. For the low side resistor value, please refer to the User Manual of the corresponding control board.

# EVAL-M1-CTF610N3 User Manual iMOTION<sup>™</sup> Modular Application Design Kit

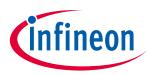

### Hardware description of EVAL-M1-CTF610N3

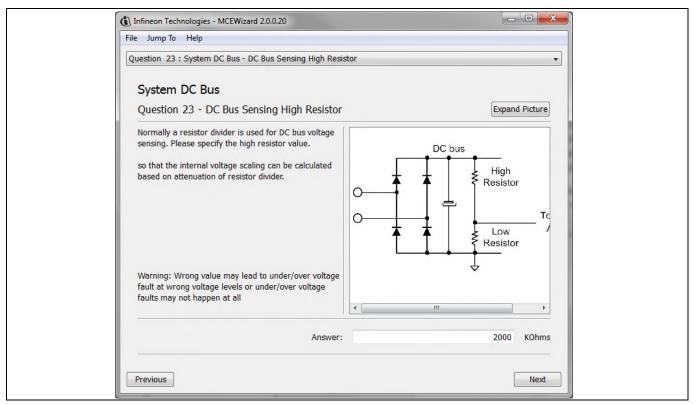

Figure 12 DC bus sensing configuration in MCEWizard

## 5.1.2 Motor External Current feedback configuration and calculation

The current input value is product of the shunt resistance in milliohms and gain of External current sense amplifier for EVAL-M1-101T as shown in Figure 13.

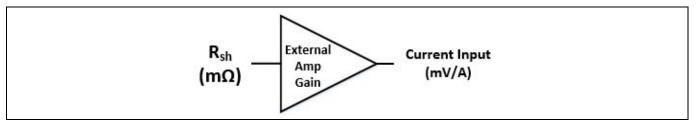

Figure 13 Current shunt feedback and sample timing for EVAL-M1-101T

The External Amplifier Gain circuit can be found in the schematics or User Manual for the control board (For example, EVAL-M1-101T see Figure 14).

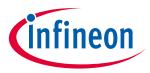

### Hardware description of EVAL-M1-CTF610N3

Figure 14 depicts IU+ current feedback sensing circuity on EVAL-M1-101T evaluation board. Please note that the default external amplification gain is less than 1 for current sense in this evaluation board.

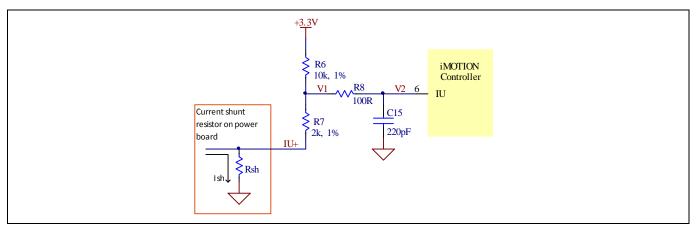

Figure 14 The part of Current feedback on the EVAL-M1-101T evaluation board

Based on the principle of Kirchhoff's voltage law,

$$V_{2} \approx V_{1} \approx (V_{DD} - I_{sh} * R_{sh}) * \frac{R_{7}}{R_{6} + R_{7}} + I_{sh} * R_{sh} = \frac{R_{7}}{R_{6} + R_{7}} V_{DD} + \frac{R_{6}}{R_{6} + R_{7}} R_{sh} * I_{sh}$$
  
Current input  $= \frac{R_{6}}{R_{6} + R_{7}} R_{sh} = \frac{5}{6} R_{sh}$ 

Based on this calculation, the current input for the MADK combination of EVAL-M1-101T and EVAL-M1-CTF610N3 is 83.3 mV/A.

Please use same procedure to calculate the current input for other combinations of MADK boards and enter it into MCEWizard as shown in Figure 15.

### **EVAL-M1-CTF610N3 User Manual** iMOTION<sup>™</sup> Modular Application Design Kit

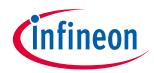

Hardware description of EVAL-M1-CTF610N3

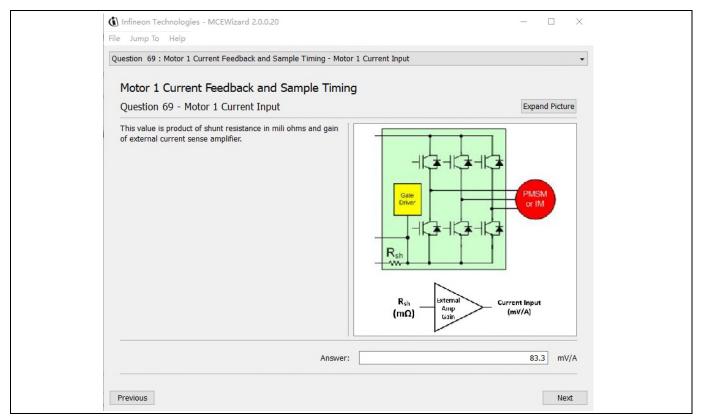

Figure 15 Current feedback configuration in MCEWizard for EVAL-M1-101T and EVAL-M1-CTF610N3

### 5.1.3 Inverter Overcurrent protection and Motor Gatekill configuration

Figure 16 displays the overcurrent protection circuitry. The current sensing signal I\_Shunt is connected to ITRIP via through the comparator U5A, and ITRIP is filtered through capacitor C29.

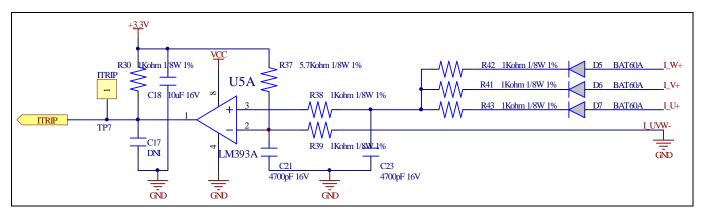

Figure 16 Overcurrent protection circuit on the EVAL-M1-CTF610N3 evaluation board

The typical value of ITRIP positive going threshold  $V_{IT, TH+}$  is 490mV. So the inverter output peak current is about 6.6Apeak.

$$I_{trip} = \frac{VDD * \frac{R39}{R37 + R39} + V_{F-D5/D6/D7} + V_{offset}}{R_{SHUNT}}$$

### EVAL-M1-CTF610N3 User Manual iMOTION<sup>™</sup> Modular Application Design Kit Hardware description of EVAL-M1-CTF610N3

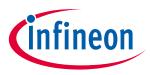

If the motor peak current larger than the setting value I<sub>trip</sub> for more than ITRIP Input filter time, RFE will be trigger low which is mean that the signal Gatekill is active. For iMOTION<sup>™</sup> IMC1xx control IC, there are three types of Gatekill Input Source (as shown in Figure 17). For Gatekill Input Source configured Gatekill-Pin or Both, iMOTION<sup>™</sup> control IC will stop the Motor when the signal GateKill is active.

But please note that, if select comparator for Gatakill Input Source, the external Gatakill signal will be not used. And the current sensing signal I\_Shunt will be compared by the internal comparator with the "Gatekill Comparator Reference" value set in MCEWizard only.

| Infineon Technologies - MCEWizard 2.0.0.20 File Jump To Help Question 66 : Motor 1 Gatekill Setup - Gatekill Input Source Motor 1 Gatekill Setup                                   |                                         |
|----------------------------------------------------------------------------------------------------|-----------------------------------------|
| Question 66 - Gatekill Input Source<br>This parameter specifies the input source for Gatekill.<br>The Gatekill input source could be Gatekill pin, internal<br>comparator or both. | fineon                                  |
| Answer:                                                                                                    | Both  Gatekill-Pin Comparator Both Next |

Figure 17 Gatekill configuration in MCEWizard for EVAL-M1-101T

## 5.2 Thermistor/NTC Characteristics and protection calculation

This board provides Thermistor/NTC output on pin 15 of the 20 pins connector J3. Temperatures can be calculated by resistor measurement.

## 5.2.1 CIPOS<sup>™</sup> Internal NTC – Thermistor Characteristics

The thermistor characteristics for CIPOS<sup>™</sup> Tiny IPM with build in NTC are listed as summarized in Table 7.

| Description       |                          | Come had         | Value | Value |       |        |
|-------------------|--------------------------|------------------|-------|-------|-------|--------|
| Description       | Condition                | Symbol           | min   | typ   | max   | — Unit |
| Resistor          | Т <sub>NTC</sub> = 25°С  | R <sub>NTC</sub> | 44.65 | 47    | 49.35 | kΩ     |
| Resistor          | Т <sub>NTC</sub> = 125°С | R <sub>NTC</sub> | 1.27  | 1.41  | 1.56  | kΩ     |
| B-constant of NTC |                          | B(25/100)        | 3989  | 4050  | 4111  | К      |
| Temperature Range |                          |                  | -40   | -     | 125   | °C     |

 Table 7
 CIPOS<sup>™</sup> Internal NTC – Thermistor Characteristics

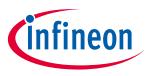

The VTH pin of CIPOS<sup>™</sup>-Modules provides direct access to the NTC, which is referenced to VSS. An external pullup resistor connected to +3.3V ensures that the resulting voltage can be directly connected to the microcontroller.

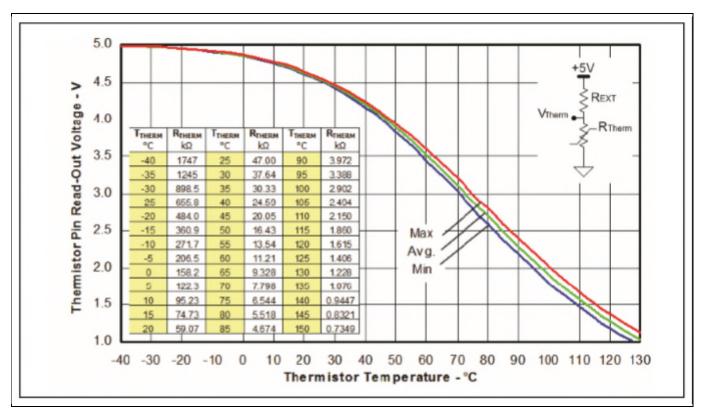

Figure 18 Thermistor readout vs.temperature(with 4.7kohm Rext pull-down resistor)and typical thermistor resistance values vs.temperature table

## 5.2.2 Overtemperature Hardware Protection Circuit

In this evaluation design kits EVAL-M1-CTF610N3 and EVAL-M1-101T, the VTH pin is directly connected to the VTH pin for controller IC IMC101T.

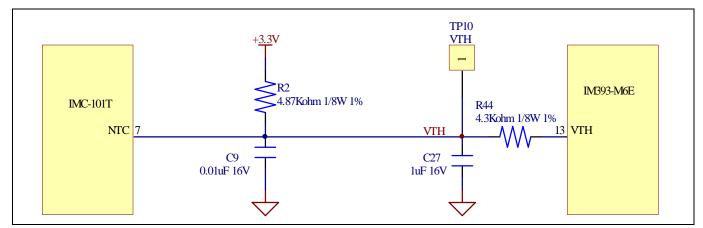

Figure 19 Overtemperature protection circuit schematic for EVAL-M1-CTF610N3 and EVAL-M1-101T

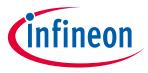

## 5.2.3 NTC shutdown value calculation and configuration

External NTC Temperature shutdown value can be calculated as shown below and configured in MCEWizard as shown in Figure 20. For pull-up resistor on evaluation control board, please refer to the control board's User Manual. For example, for EVAL-M1-101T, the pull-up resistor on the control board is 4.87k $\Omega$ . The value of resistors R<sub>EXT</sub> and R<sub>THERM</sub> on IM393 are 4.87k $\Omega$  and 2.902k $\Omega$  (see Figure 19). The typical value of R<sub>NTC</sub> at 100°C is 2.902k $\Omega$  for IPM IM393 which is used in EVAL-M1-CTF610N3.

 $V_{Therm} = \frac{R_{NTC@setting temperature}}{R_{NTC@setting temperature} + R_{pull-up on Control board} + R44} V_{DD}$ 

 $V_{shut \ down} = V_{Therm} + \frac{R44}{R_{NTC@setting \ temperature} \ + \ R_{pull-up \ on \ Control \ board} \ + \ R44} V_{DD}$ 

If the setting temperature is 100°C, the shutdown value should be 1.97V. If the setting temperature is 85°C, the shutdown value should be 2.14V.

| 🚯 Infineon Technologies - MCEWizard 2.0.0.20<br>File Jump To Help                                                                                                    | - 🗆 X          |  |
|----------------------------------------------------------------------------------------------------|----------------|--|
| Question 54 : Motor 1 Fault Conditions - NTC Temperature Shutdown                                                                                                    | Value 👻        |  |
| Motor 1 Fault Conditions<br>Ouestion 54 - NTC Temperature Shutdown Value                                                                                                    | Expand Picture |  |
| Set voltage value for NTC Temperature Shutdown if Over<br>Temperature Shutdown is enabled.<br>If Over Temperature Shutdown is enabled and voltage at AIN<br>pin for NTC is below this value, motor will stop and enter fault<br>state | infineon       |  |
|                                                                                                    |                |  |
| Answer:                                                                                                    | 2.14 V         |  |
| Previous                                                                                                    | Next           |  |
|                                                                                                    |                |  |
|                                                                                                    |                |  |
|                                                                                                    |                |  |

Figure 20 External temperature sense input configuration in MCEWizard

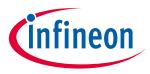

# 5.3 Auxiliary power supply

Figure 21 depicts the schematic of the auxiliary power supply for the EVAL-M1-CTF610N3 board. The circuit includes the latest CoolSET 5 of Infineon and flyback toplogy, directly output 15V and 6V. V<sub>cc</sub> is connected to the gate drivers inside the CIPOS<sup>™</sup> IPM.

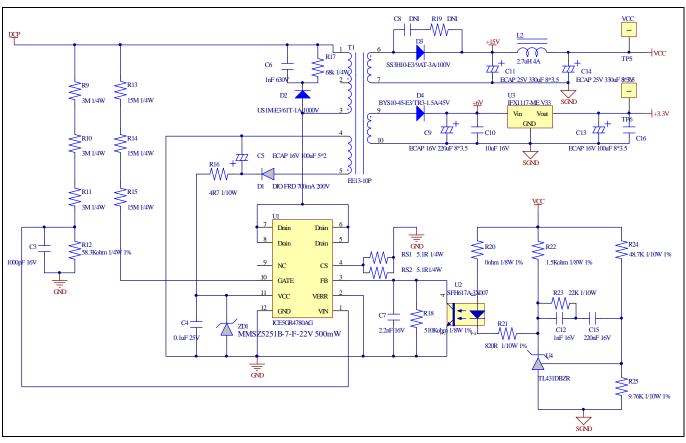

Figure 21 Power supply section of the EVAL-M1-CTF610N3 evaluation board

The linear voltage regulator IFX1117ME V33 generates 3.3 V from 6 V power supply V<sub>cc</sub>. The 3.3 V power supply is used in the inverter external overcurrent comparator circuit and overtemperature hardware protection circuit. Both V<sub>cc</sub> and 3.3 V are also present on the 20 pins iMOTION<sup>™</sup> MADK-M1 interface connector J3 to power circuitry on the control board.

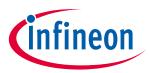

### Schematics for EVAL-M1-CTF610N3 5.4

The AC linear setion schematic for EVAL-M1-CTF610N3 is provided in Figure 22.

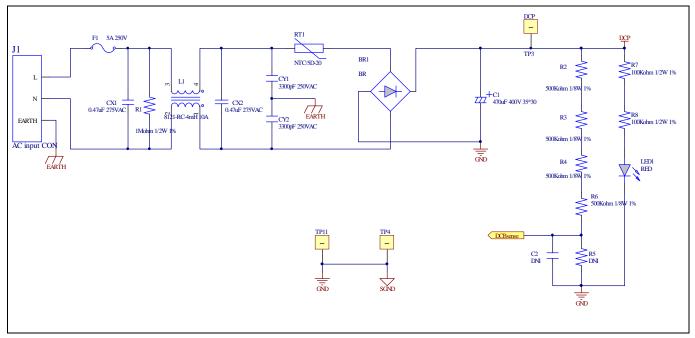

AC Linear Section Schematics for EVAL-M1-CTF610N3 Figure 22

The Inverter setion schematic for EVAL-M1-CTF610N3 is provided in Figure 23.

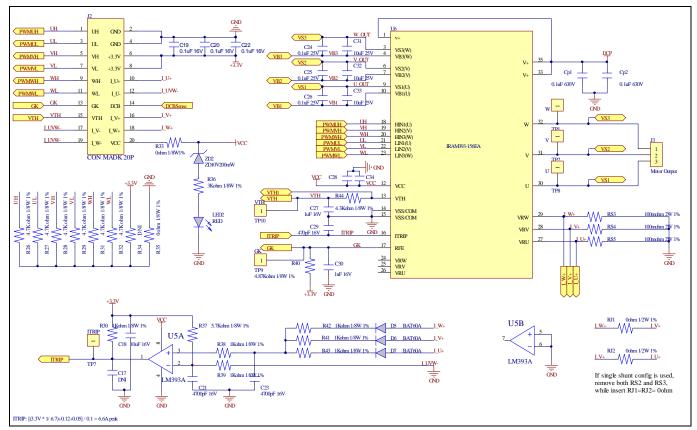

**Inverter Section Schematics for EVAL-M1-CTF610N3** Figure 23

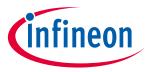

The Auxiliary Power Supply setion schematic for EVAL-M1-CTF610N3 is provided in Figure 24.

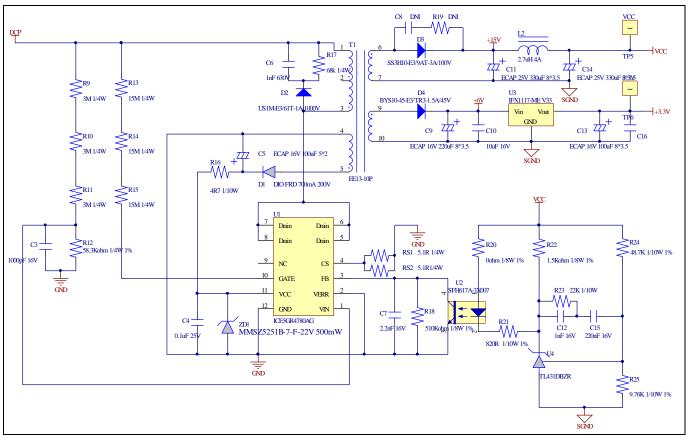

**Auxiliary Power Supply Section Schematics for EVAL-M1-CTF610N3** Figure 24

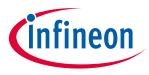

### 5.5 PCB Layout for EVAL-M1-CTF610N3

The layout of this board can be used for different voltage or power classes. The PCB has two electrical layers with  $35\mu$ m copper by default and its size is 120 mm × 120 mm. The PCB board thickness is 1.6mm. Get in contact with our technical support team to get more detailed information and the latest Gerber-files.

Figure 25 illustrates the top assembly print of the evaluation board.

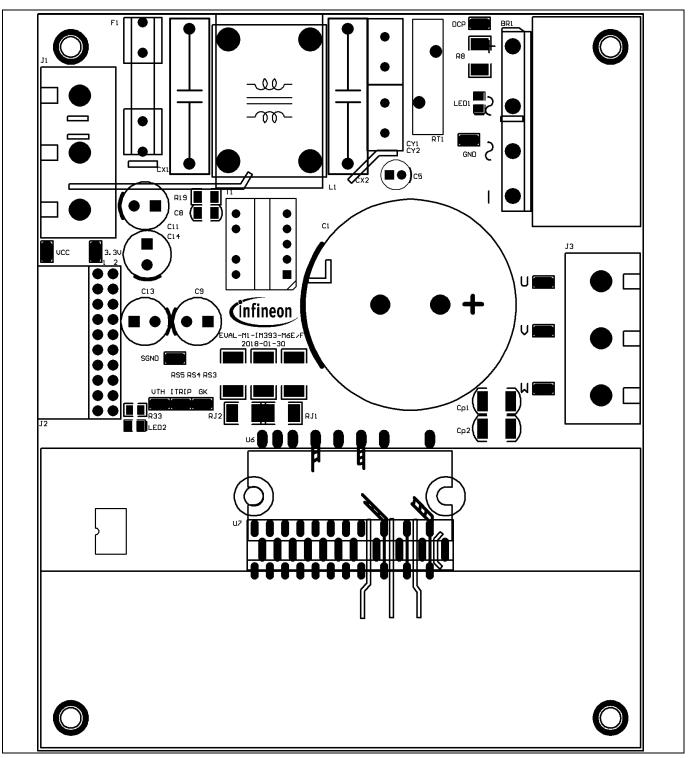

Figure 25 Top assembly print of the EVAL-M1-CTF610N3 evaluation board

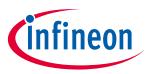

Figure 26 depicts the bottom assembly print of the evaluation board.

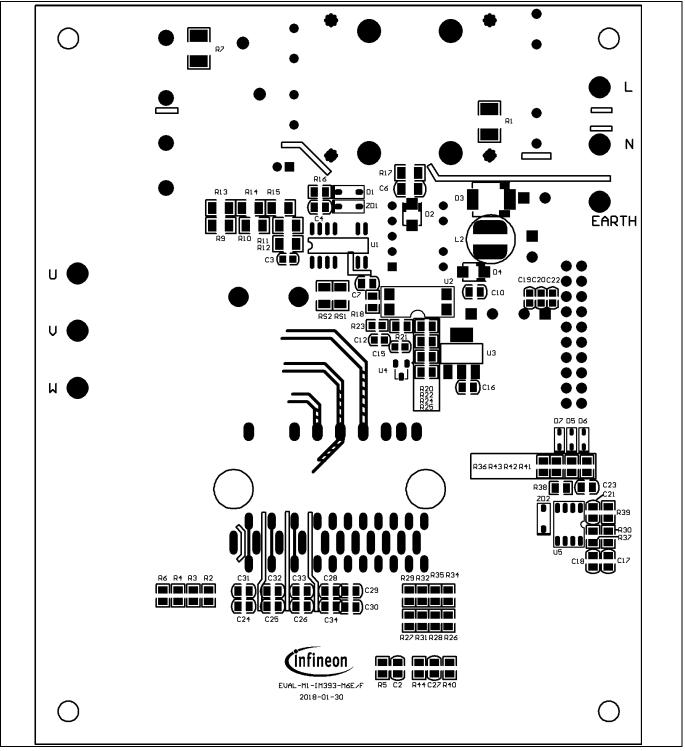

Figure 26 Bottom assembly print of the EVAL-M1-CTF610N3 evaluation board

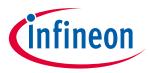

The top layer routing of the PCB is provided in Figure 27.

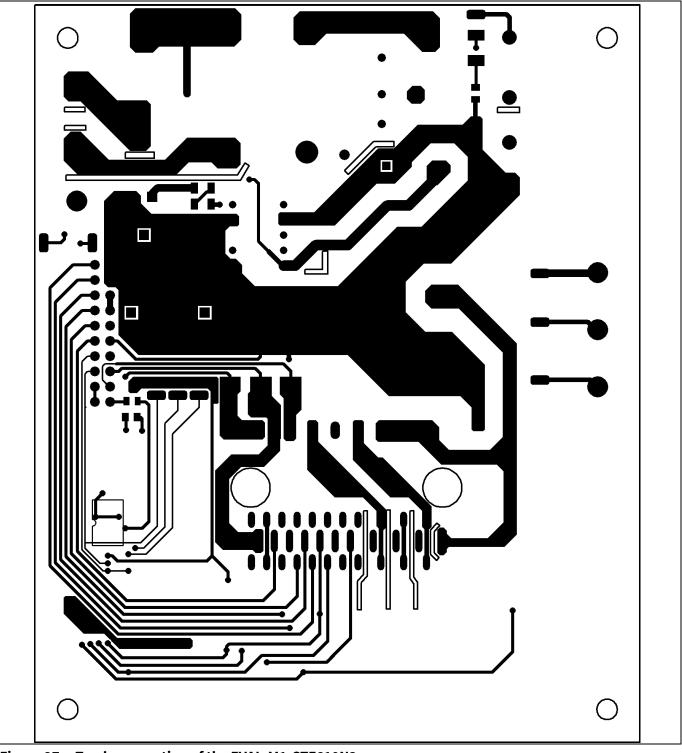

Figure 27 Top layer routing of the EVAL-M1-CTF610N3

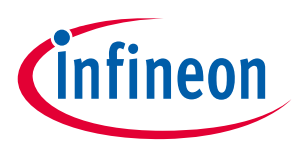

Figure 28 illustrates the bottom layer routing of the PCB.

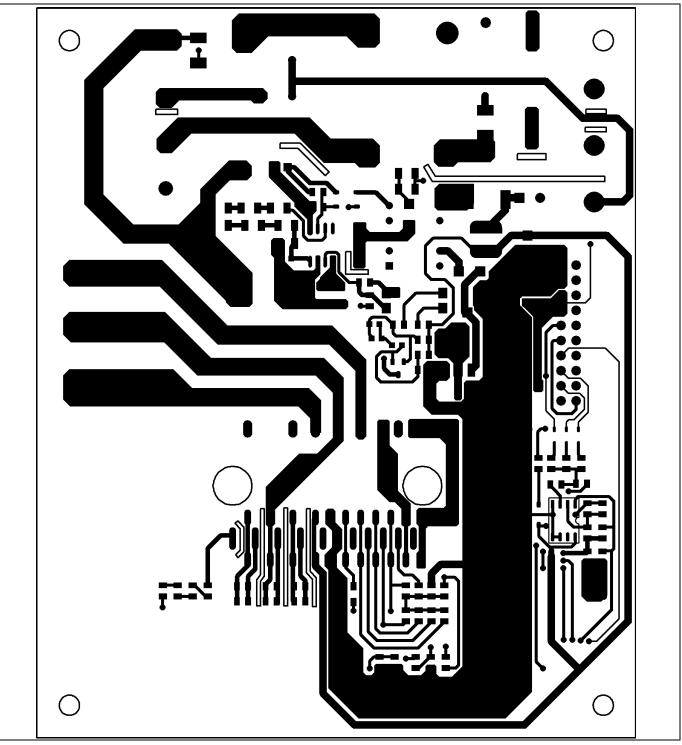

Figure 28 Bottom layer routing of the EVAL-M1-CTF610N3

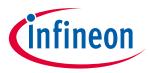

Table 8 provides the complete bill of materials for the EVAL-M1-CTF610N3.

| Table 8   Bill of materials |     |                                      |                       |                         |                                    |
|-----------------------------|-----|--------------------------------------|-----------------------|-------------------------|------------------------------------|
| No.                         | Qty | Part description                     | Designator            | Part number             | Manufacturer                       |
| 1                           | 1   | ECAP ALUM 470μF 400V RADIAL          | C1                    | LLG2G471MELC<br>30      | Nichicon                           |
| 2                           | 2   | CAP CER 470pF 166V 0805              | C2, C17               | 885012207031            | Wurth Electronics Inc              |
| 3                           | 2   | CAP CER 1000pF 16V 0603              | C3,C12                | 885012206034            | Wurth Electronics Inc              |
| 4                           | 5   | CAP CER 0.1µF 25V 0805               | C4,C24,C2,C26,<br>C28 | 885012207072            | Wurth Electronics Inc              |
| 5                           | 1   | ECAP ALUM 100µF 16V RADIAL           | C5                    | 860010372006            | Wurth Electronics Inc              |
| <u>5</u>                    | 1   | CAP CER 1000pF 630V 1206             | C6                    | 885342208011            | Wurth Electronics Inc              |
| 7                           | 1   | CAP CER 2200pF 16V 0805              | C7                    | 885012207035            | Wurth Electronics Inc              |
| 8                           | 1   | CAP CER 4700pF 100V 1206             | C8                    | 885012208110            | Wurth Electronics Inc              |
| 9                           | 1   | ECAP ALUM 220µF 16V RADIAL           | C9                    | 860080374009            | Wurth Electronics Inc              |
| 10                          | 3   | CAP CER 10µF 16V 0805                | C10,C16,<br>C18       | 885012107014            | Wurth Electronics Inc              |
| 11                          | 2   | ECAP ALUM 330µF 25V RADIAL           | C11, C14              | 860020474013            | Wurth Electronics Inc              |
| 12                          | 1   | CAP ALUM 100µF 16V RADIAL            | C13                   | 860240374004            | Wurth Electronics Inc              |
| 13                          | 1   | CAP CER 220nF 16V 0603               | C15                   | 885012206048            | Wurth Electronics Inc              |
| 14                          | 3   | CAP CER 0.1µF 16V 0603               | C19,C20,<br>C22       | 885012206046            | Wurth Electronics Inc              |
| 15                          | 2   | CAP CER 4700pF 16V 0805              | C21,C23               | 885012207037            | Wurth Electronics Inc              |
| 16                          | 1   | CAP CER 1µF 16V 0805                 | C27                   | 885012207051            | Wurth Electronics Inc              |
| 17                          | 1   | CAP CER 470pF 16V 0805               | C29                   | 885012207031            | Wurth Electronics Inc              |
| 18                          | 1   | CAP CER 1nF 16V X7R 0805             | C30                   | 885012207033            | Wurth Electronics Inc              |
| 19                          | 4   | CAP CER 10µF 25V 0805                | C31,C32,C33,C3<br>4   | TMK212BBJ106<br>KG-T    | Taiyo Yuden                        |
| 20                          | 2   | CAP CER 0.1µF 630V X7R 1812          | Cp1,Cp2               | C4532X7R2J104<br>K230KA | TDK Corporation                    |
| 21                          | 2   | CAP FILM 0.47µF 10% 275VAC<br>RADIAL | CX1,CX2               | MKP275VAC474<br>PF      | JIMSON                             |
| 22                          | 2   | CAP CER 3300pF 440VAC Y5U<br>RADIAL  | CY1, CY2              | ECK-ATS332ME            | Panasonic Electronic<br>Components |
| 23                          | 1   | RES SMD 1MΩ 5% 1/2W 2010             | R1                    | RC2010JR-<br>071ML      | Yageo                              |
| 24                          | 4   | RES SMD 500kΩ 1% 1/8W 0805           | R2,R3,R4,R6           | RC0805FR-<br>07500KL    | Yageo                              |
| 25                          | 2   | RES SMD 100kΩ 5% 1/2W 2010           | R7,R8                 | RC2010JR-<br>07100KL    | Yageo                              |
| 26                          | 3   | RES SMD 3MΩ 5% 1/4W 1206             | R9,R10,R11            | RC1206JR-<br>073ML      | Yageo                              |
| 27                          | 1   | RES SMD 62kΩ 5% 1/4W 1206            | R12                   | RC1206FR-               | Yageo                              |

# EVAL-M1-CTF610N3 User Manual

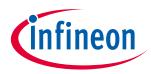

iMOTION<sup>™</sup> Modular Application Design Kit Hardware description of EVAL-M1-CTF610N3

| No. | Qty | Part description               | Designator                  | Part number          | Manufacturer          |
|-----|-----|--------------------------------|-----------------------------|----------------------|-----------------------|
|     |     |                                |                             | 0762KL               |                       |
| 28  | 3   | RES SMD 15MΩ 5% 1/4W 1206      | R13,R14,R15                 | RC1206JR-<br>0715ML  | Yageo                 |
| 29  | 1   | RES SMD 4.7Ω 1% 1/8W 0805      | R16                         | RC0805FR-<br>074R7L  | Yageo                 |
| 30  | 1   | RES SMD 68kΩ 5% 1/4W 1206      | R17                         | RC1206FR-<br>0768KL  | Yageo                 |
| 31  | 1   | RES SMD 510kΩ 1% 1/8W 0805     | R18                         | RC0805FR-<br>07510KL | Yageo                 |
| 32  | 1   | RES SMD 510Ω 5% 1/4W 1206      | R19                         | RC1206JR-<br>07510RL | Yageo                 |
| 33  | 2   | RES SMD 0 Ω 5% 1/8W 0805       | R20,R35                     | RC0805JR-<br>070RL   | Yageo                 |
| 34  | 1   | RES SMD 820Ω 1% 1/8W 0805      | R21                         | RC0805JR-<br>07820RL | Yageo                 |
| 35  | 1   | RES SMD 1.5kΩ 1% 1/8W 0805     | R22                         | RC0805JR-<br>071K5L  | Yageo                 |
| 36  | 1   | RES SMD 22kΩ 5% 1/8W 0805      | R23                         | RC0805JR-<br>0722KL  | Yageo                 |
| 37  | 1   | RES SMD 48.7kΩ 1% 1/8W 0805    | R24                         | RC0805FR-<br>0748K7L | Yageo                 |
| 38  | 1   | RES SMD 9.76kΩ 1% 1/8W 0805    | R25                         | RC0805FR-<br>079K76L | Yageo                 |
| 39  | 6   | RES SMD 4.7kΩ 1% 1/8W 0805     | R26,R27,R28,R2<br>9,R31,R32 | RC0805FR-<br>074K7L  | Yageo                 |
| 40  | 6   | RES SMD 1kΩ 1% 1/8W 0805       | R30,R38,R39,R4<br>1,R42,R43 | RC0805FR-<br>071KL   | Yageo                 |
| 41  | 1   | RES SMD 0 Ω 5% 1/8W 0805       | R33                         | RC0805JR-<br>070RL   | Yageo                 |
| 42  | 1   | RES SMD 3kΩ 1% 1/8W 0805       | R36                         | RC0805FR-<br>073KL   | Yageo                 |
| 43  | 1   | RES SMD 5.7kΩ 1% 1/8W 0805     | R37                         | RC0805FR-<br>075K7L  | Yageo                 |
| 44  | 1   | RES SMD 4.87kΩ 1% 1/8W 0805    | R40                         | RC0805FR-<br>074K87L | Yageo                 |
| 45  | 1   | RES SMD 4.3kΩ 1% 1/8W 0805     | R44                         | RC0805FR-<br>074K3L  | Yageo                 |
| 46  | 2   | RES SMD 5.1Ω 1% 1/4W 1206      | RS1, RS2                    | RC1206FR-<br>075R1L  | Yageo                 |
| 47  | 3   | RES SMD 0.1Ω 1% 2W 2512 wide   | RS3, RS4,RS5                | FC4L64R100FER        | Ohmite                |
| 48  | 1   | IC AUX Power PD-DSO-12         | U1                          | ICE5GR4780AG         | Infineon Technologies |
| 49  | 1   | IC OptoCoupler                 | U2                          | SFH617A-3X007        | Vishay                |
| 50  | 1   | IC REG LINEAR 3.3V 1A SOT223-4 | U3                          | IFX1117MEV33H        | Infineon Technologies |

# EVAL-M1-CTF610N3 User Manual

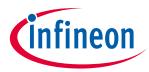

iMOTION<sup>™</sup> Modular Application Design Kit Hardware description of EVAL-M1-CTF610N3

| No. | Qty | Part description                                | Designator                           | Part number         | Manufacturer           |  |
|-----|-----|-------------------------------------------------|--------------------------------------|---------------------|------------------------|--|
|     |     |                                                 |                                      | TMA1                |                        |  |
| 51  | 1   | IC TL431DBZR                                    | U4                                   | TL431DBZR           | Texas Instruments      |  |
| 52  | 1   | IC COMPARATOR VOLT SGL SOT                      | U5                                   | LM393A              | Texas Instruments      |  |
| 53  | 2   | IC CIPOS Tiny Module                            | U6,U7                                | IM393-M6F/F         | Infineon Technologies  |  |
| 54  | 1   | DIODE ZENER 22V 500mW SOD123                    | ZD1                                  | MMSZ525B-7-F        | Wurth Electronics Inc. |  |
| 55  | 1   | DIODE ZENER 10V 500mW SOD123                    | ZD2                                  | BZT52C10-7-F        | Diodes Incorporated    |  |
| 56  | 1   | DIODE FRD 200V 700mA SOD-123                    | D1                                   | RF071MM2STR         | ROHM                   |  |
| 57  | 1   | DIODE FRD 1000V 1A DO241AC                      | D2                                   | US1M-E3/61T         | Vishay                 |  |
| 58  | 1   | DIODE Schottky 100V 3A DO214AB                  | D3                                   | SS3H10-E3/9AT       | Vishay                 |  |
| 59  | 1   | DIODE Schottky 45V 1.5A D4                      |                                      | BYS10-45-<br>E3/TR3 | Vishay                 |  |
| 60  | 3   | Diode Standard 10V 3A Surface<br>Mount SOD323   |                                      |                     | Infineon Technologies  |  |
| 61  | 1   | NTC thermistors for inrush                      | RT1                                  | NTC5D-20            | Yuanlindianzi          |  |
| 62  | 1   | RECT BRIDGE GPP 800V 15A GBJ                    | BR1                                  | GBJ1508-F           | Diodes Incorporated    |  |
| 63  | 1   | FUSE CERAMIC 8A 250V Φ6X30                      | F1                                   | RO58 /BS1362-<br>8A | Zhenghao Fuse Co.      |  |
| 64  | 1   | Common Choke 8108-RC                            | L1                                   | JWMILLER_810<br>8   | Bourns, Inc.           |  |
| 65  | 1   | FIXED 2.7uH 4A SMD                              | L2                                   | WE-PD2-M            | Wurth Electronics Inc. |  |
| 66  | 1   | LED RED CLEAR 0805 SMD                          | LED1                                 | LTST-<br>C171KRKT   | Lite-On Inc.           |  |
| 67  | 1   | LED GREEN CLEAR 0805 SMD                        | LED2                                 | LTST-C171GKT        | Lite-On Inc.           |  |
| 67  | 2   | CONN TERM BLOCK 3POS 9.52MM<br>PCBJ1, J31714984 |                                      | Phoenix Contact     |                        |  |
| 68  | 1   | CONN RCPT .100" 20 PS DL R/A<br>GOLD            | J2 SSW-110-02-S-<br>D-RA Samtec Inc. |                     | Samtec Inc.            |  |
| 69  | 1   | Transformer EE13-10P                            | T1                                   | EE13-10P            | -                      |  |

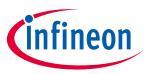

### 6 Reference

- [1] Datasheet of Infineon CIPOS<sup>™</sup> Tiny IPM IM393-M6F
- [2] AN2018-02 EVAL-M1-101T User manual
- [3] MCEWizard User Guide
- [4] MCEDesigner User Guide
- Note:
   All listed reference materials are available for download on Infineon's website <u>www.infineon.com/.</u>

   All the iMOTION MADK evaluation board's User Manuals are available at <u>www.infineon.com/MADK</u>

   All the CIPOS™ IPM's Datasheets and documents are available at <u>www.infineon.com/IPM</u>.

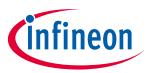

# **Revision history**

| Document version | Date of release | Description of changes |
|------------------|-----------------|------------------------|
| 1.0              | 2018-09-04      | First Release          |
|                  |                 |                        |

### Trademarks

All referenced product or service names and trademarks are the property of their respective owners.

Edition 2018-09-04

Published by Infineon Technologies AG 81726 Munich, Germany

© 2018 Infineon Technologies AG. All Rights Reserved.

Do you have a question about this document?

Email: erratum@infineon.com

Document reference AN2018-21

### **IMPORTANT NOTICE**

The information contained in this application note is given as a hint for the implementation of the product only and shall in no event be regarded as a description or warranty of a certain functionality, condition or quality of the product. Before implementation of the product, the recipient of this application note must verify any function and other technical information given herein in the real application. Infineon Technologies hereby disclaims any and all warranties and liabilities of any kind (including without limitation warranties of non-infringement of intellectual property rights of any third party) with respect to any and all information given in this application note.

The data contained in this document is exclusively intended for technically trained staff. It is the responsibility of customer's technical departments to evaluate the suitability of the product for the intended application and the completeness of the product information given in this document with respect to such application. For further information on the product, technology, delivery terms and conditions and prices please contact your nearest Infineon Technologies office (www.infineon.com).

### WARNINGS

Due to technical requirements products may contain dangerous substances. For information on the types in question please contact your nearest Infineon Technologies office.

Except as otherwise explicitly approved by Infineon Technologies in a written document signed by authorized representatives of Infineon Technologies, Infineon Technologies' products may not be used in any applications where a failure of the product or any consequences of the use thereof can reasonably be expected to result in personal injury.